# **KODAK EASYSHARE P86 Digital Frame**

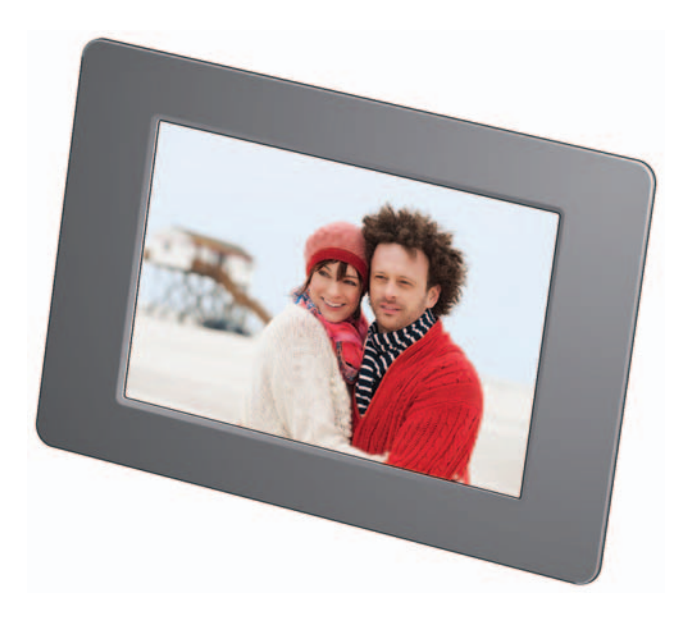

# **Extended user guide**

[www.kodak.com](http://www.kodak.com)

[For help with your digital frame,](http://www.kodak.com/go/digitalframesupport) www.kodak.com/go/digitalframesupport

# **Kodak**

Eastman Kodak Company Rochester, New York 14650 © Kodak, 2011 All screen images are simulated. Kodak and EasyShare are trademarks of Eastman Kodak Company. SD logo is a trademark used under license by Kodak.

P/N 4H8602\_en

<span id="page-2-1"></span><span id="page-2-0"></span>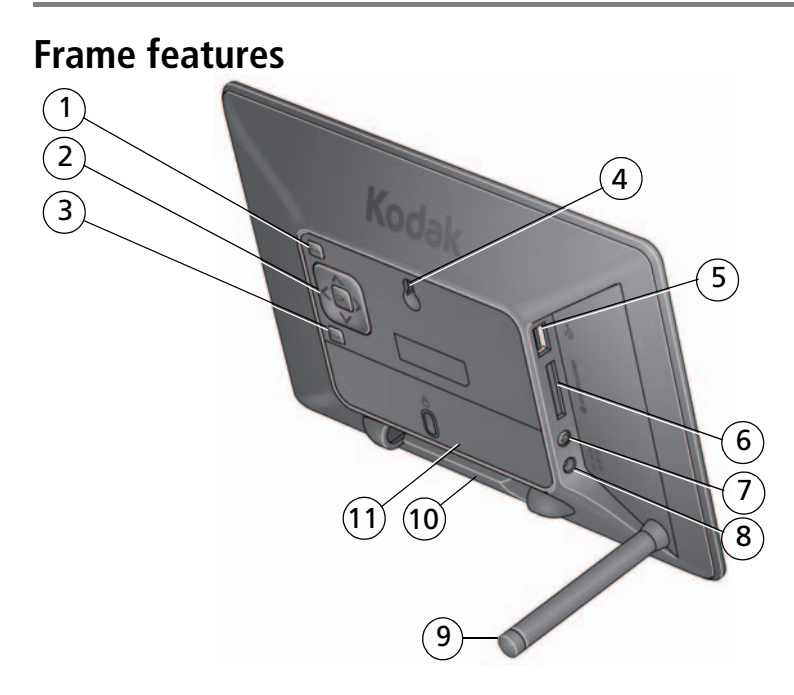

- <span id="page-2-3"></span><span id="page-2-2"></span>
- 2 OK/4-way navigation 7 Power button (1)
- <span id="page-2-4"></span>
- 4 Wall mount hole 9 Stand
- 5 USB high-speed host—connect to USB 10 flash drive or card reader
- 1 Mode button 6 Memory card slot SD/MMC/xD/MS
	-
- 3 Back button 8 Power cable, DC-In 5V  $\bigcirc$   $\bigcirc$ 
	-
	- Stand storage
	- 11 Data plate with serial number

## <span id="page-3-0"></span>**Main control panel—icons**

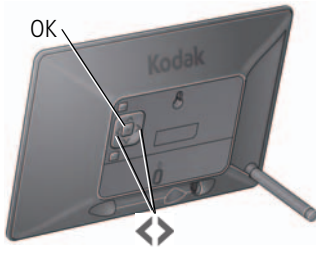

- <span id="page-3-1"></span>Press **OK** (on back) to display the main control panel.
- $\bullet$  Press  $\bullet$  to highlight an icon, then press **OK** to select it.

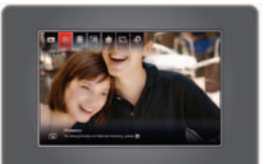

Main control panel.

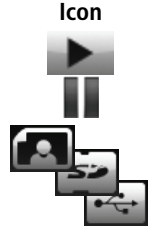

#### **Icon Description**

**Play**—start playing a slide show.

**Pause**—resume a paused slide show [\(see page 18](#page-23-0)).

**Pictures**—find your pictures by: all, date, folders, keywords, people, favorites [\(see page 11\)](#page-16-0). The Pictures icon changes to indicate your current picture source: internal memory,  $\leq$  memory card,  $\leq$  USB flash drive or device.

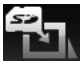

**Copy**—copy pictures to the frame, appears when a memory card or USB device is inserted ([see page 8](#page-13-0)).

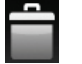

**Delete**—delete pictures from the frame, appears when no memory card or USB device is inserted ([see page 18\)](#page-23-1).

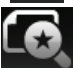

**Picture Finder**—play similar pictures, those taken on the same day as the picture on the screen ([see page 17\)](#page-22-0).

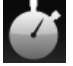

**Transitions**—choose a transition style between pictures, and how long each picture is displayed [\(see page 24\)](#page-29-0).

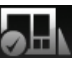

**Set Modes**—choose your favorite style for collage, clock, and calendar modes. Then play pictures in these modes by pressing the **mode** button on the back of the frame ([see page 25](#page-30-0)).

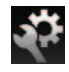

**Settings—change your frame settings ([see page 19\)](#page-24-0).** 

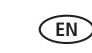

# **Table of contents**

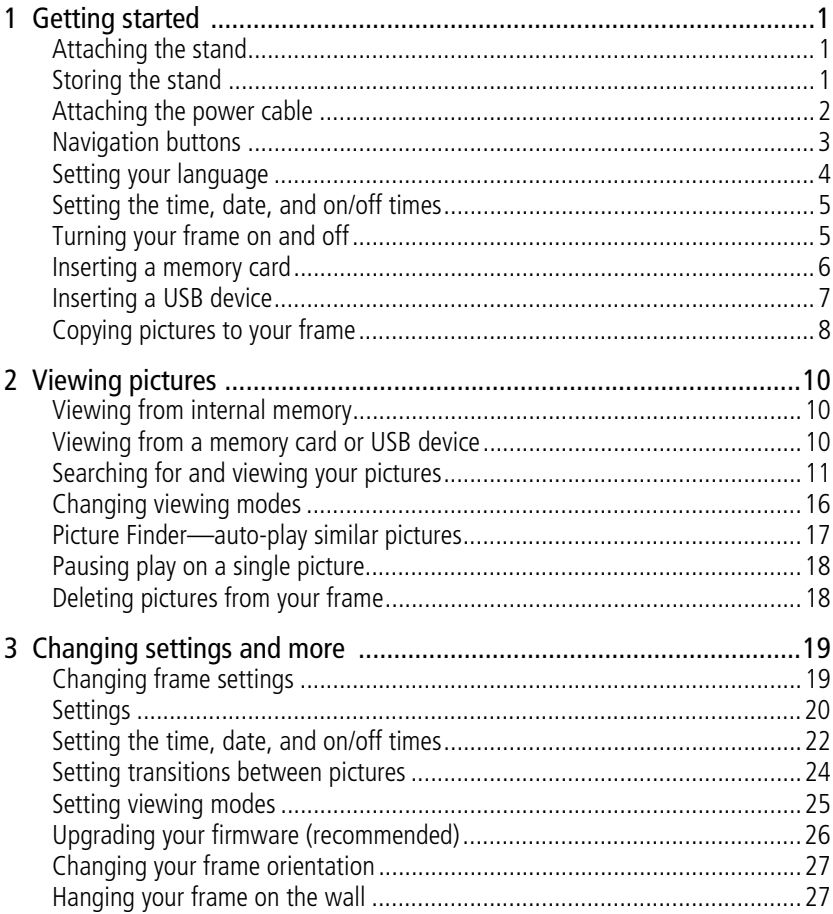

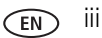

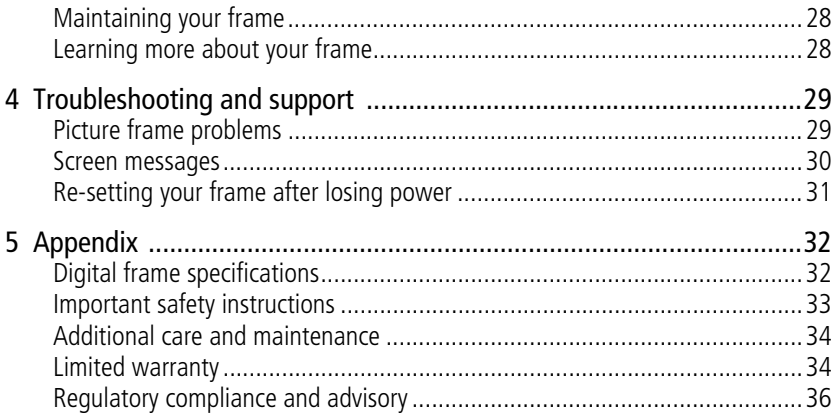

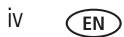

# <span id="page-6-0"></span>**1 Getting started**

Welcome to your KODAK EASYSHARE Digital Frame. Viewing and sharing your pictures couldn't be simpler!

# <span id="page-6-1"></span>**Attaching the stand**

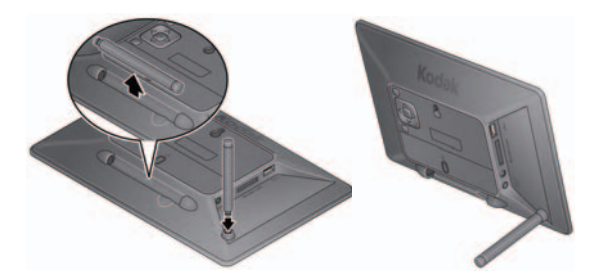

## <span id="page-6-2"></span>**Storing the stand**

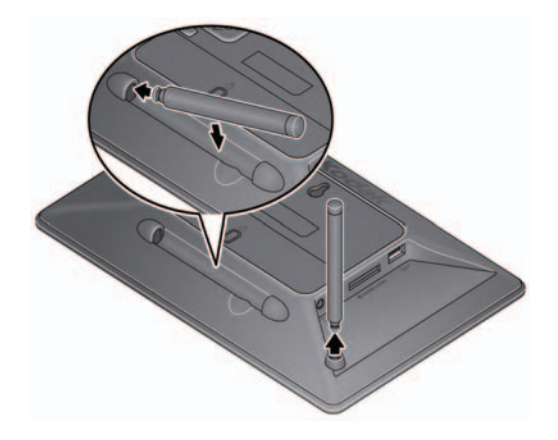

#### <span id="page-6-3"></span>**Attach the stand**

Push the notched end of the stand into the back of the frame until it snaps into place.

When displayed with the stand extended, the frame rests at a 75° angle.

#### **Remove the stand**

Pull the stand to remove it from the back of the frame.

#### **Store the stand**

Snap the stand into the holder.

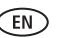

## <span id="page-7-0"></span>**Attaching the power cable**

## **CAUTION:**

<span id="page-7-1"></span>**Do not use this power cable with other devices, including digital cameras.**

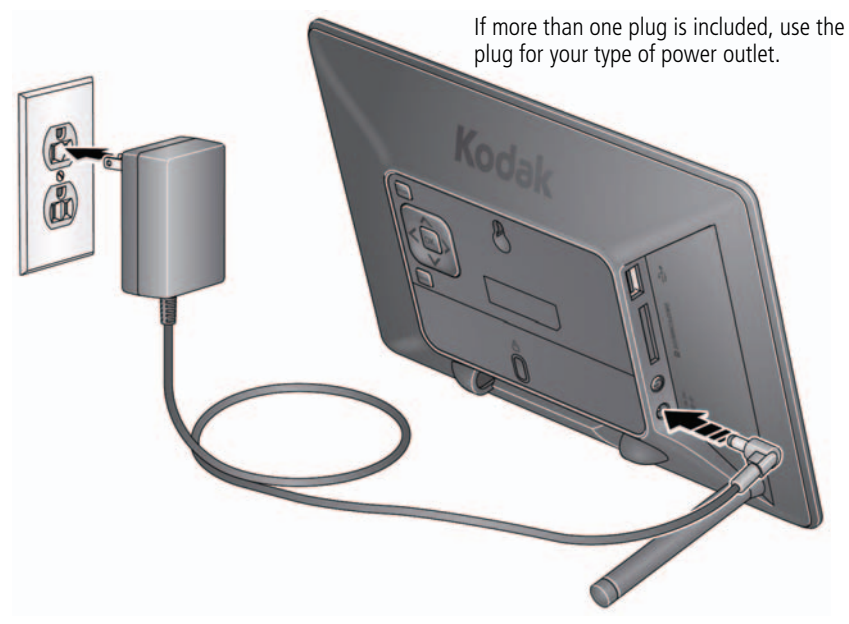

- The frame automatically turns on when you plug it in for the first time.
- $\blacksquare$  If the frame loses power or you unplug it for more than a minute, you are prompted to reset the time and date when power is restored or when you plug it back in.

## <span id="page-8-0"></span>**Navigation buttons**

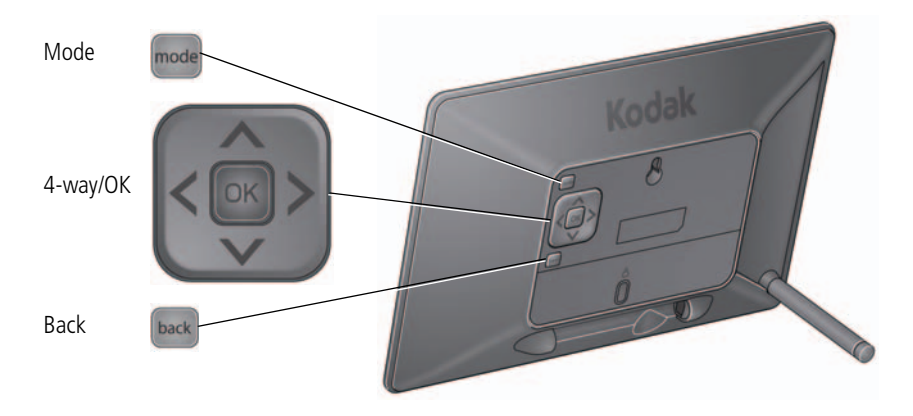

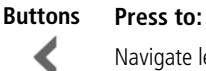

OK mode back

<span id="page-8-1"></span>

<span id="page-8-4"></span><span id="page-8-3"></span><span id="page-8-2"></span>Navigate left or view the previous picture Navigate right or view the next picture Navigate up or highlight the previous screen item Navigate down or highlight the next screen item Select or accept the highlighted screen item Cycle through the available viewing modes Return to the previous screen

# <span id="page-9-1"></span><span id="page-9-0"></span>**Setting your language**

The language screen appears the first time you turn on your frame.

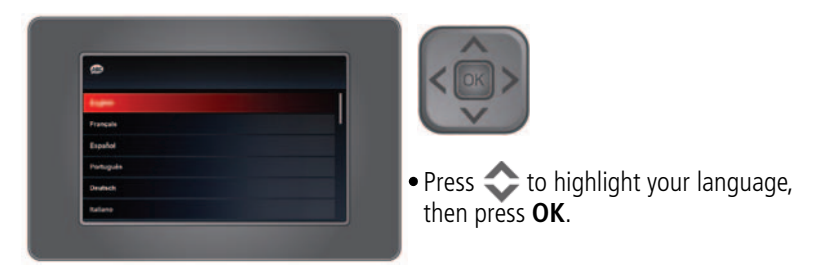

To change the language at a later time:

- **1** Press **OK** to pause a slideshow and display the control panel icons.
- **2** Press  $\leftrightarrow$  to highlight (Settings), then press OK.
- **3** Press **to highlight Language**, then press OK.
- **4** Press to highlight your language, then press OK.

## <span id="page-10-0"></span>**Setting the time, date, and on/off times**

The first time you turn on your frame, the Time, Date, and On/Off screens appear automatically after you select your language.

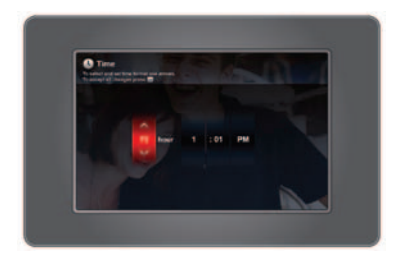

<span id="page-10-2"></span>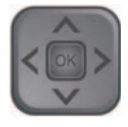

To set the current date and time:

- $\bullet$  Press  $\bullet$  to change values.
- Press  $\leftrightarrow$  to move to the next entry.
- When you've entered all the settings, press **OK**.

For details on setting the 12- or 24-hour clock, current time, date, and on/off times, see [page 22](#page-27-0).

# <span id="page-10-1"></span>**Turning your frame on and off**

The frame automatically turns on when it is plugged in for the first time.

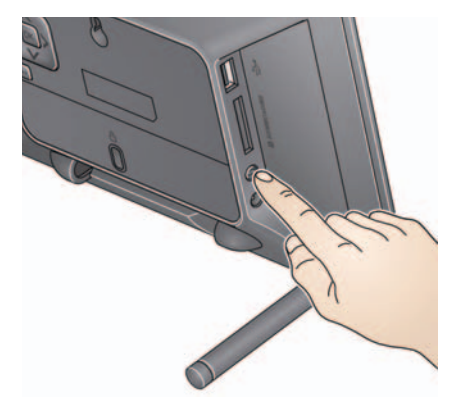

<span id="page-10-3"></span>ch Power button—to turn the frame on or off, press and hold (for about 2 seconds), then release.

## <span id="page-11-1"></span><span id="page-11-0"></span>**Inserting a memory card**

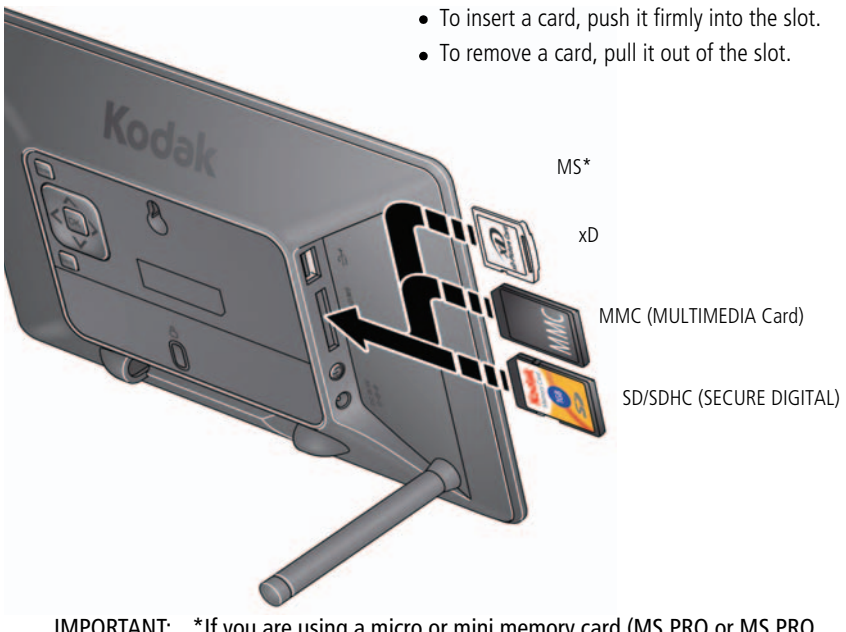

IMPORTANT: \*If you are using a micro or mini memory card (MS PRO or MS PRO Duo), insert it into an adapter first or it could get stuck in the display card slot. Memory cards and adapters are sold separately.

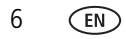

# <span id="page-12-0"></span>**Inserting a USB device**

- Supported USB devices include flash drives and card readers.
- USB devices are sold separately.

<span id="page-12-1"></span>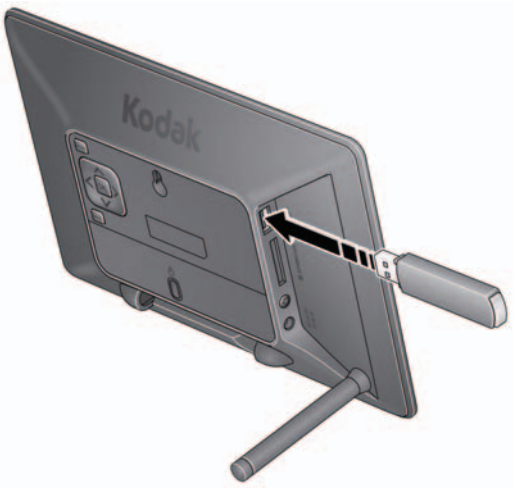

# <span id="page-13-1"></span><span id="page-13-0"></span>**Copying pictures to your frame**

Copy pictures to your frame's internal memory from a memory card or USB device. Each time you insert a card or USB device, press **OK** and follow the copy directions.

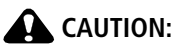

**Do not remove a card or disconnect a device while copying. Your card, pictures, or device could be damaged.**

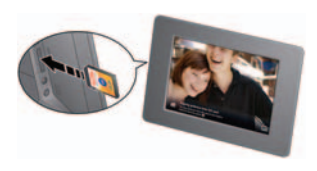

<span id="page-13-2"></span>**1** Insert a memory card or USB device (flash drive, card reader, hard drive).

*The pictures start playing. A copy message appears for 15 seconds, "To copy pictures from <inserted source> to the frame's internal memory, press OK."*

- **2** While the copy message is displayed, press **OK**.
- **3** Highlight your copy method:

**This picture**—copy the displayed picture.

**All pictures in** *folder*—copy all the pictures in a folder (*folder* represents the folder name, if there are any folders on the inserted card or device).

**All pictures in** *source*—copy all of the pictures on the card or USB device (*source* represents the type of card or device that's inserted in the frame).

**4** Press **OK**.

*The slide show plays while pictures are being copied.*

NOTE: Copies are automatically resized to a lower resolution (smaller size). Full resolution is unnecessary for viewing and quickly fills up the frame's memory.

Copying from internal memory to a memory card or USB device is not supported.

To copy pictures anytime a slide show is playing, with a card or USB device inserted, press OK,

highlight  $\left[\frac{1}{2}, \frac{1}{2}\right]$  (Copy), and continue with step 3 above.

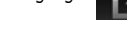

8 *www.kodak.com/go/support*

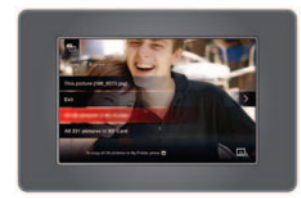

#### <span id="page-14-1"></span>**Copying pictures from a computer, using a memory card**

The easiest way to copy a large number of pictures from your computer to your frame's internal memory:

- **1** Insert an empty memory card or USB device into your computer.
- **2** Copy some or all of the pictures from your computer onto the card or USB device.
- **3** Remove the card or USB device from your computer, and insert it into the frame.
- <span id="page-14-0"></span>**4** Follow the copy directions on [page 8](#page-13-1) (highlight All pictures, then press **OK**).

#### **Copying pictures from a digital camera**

- **1** Remove the memory card (containing pictures) from your camera, and insert it into the frame.
- **2** Follow the copy directions on [page 8.](#page-13-1)

# <span id="page-15-5"></span><span id="page-15-0"></span>**2 Viewing pictures**

View pictures from your frame's internal memory or any connected picture source (memory card, USB device).

- By default, pictures play in random order. For different ways of viewing your pictures, see [Searching for and viewing your pictures, page 11](#page-16-1).
- You can change the duration (how long each picture stays on the screen) and transition style between pictures. See [Changing frame settings, page 19.](#page-24-0)

# <span id="page-15-1"></span>**Viewing from internal memory**

Pictures play from the frame's internal memory when no card or USB device is inserted.

■ Turn on the frame.

*All pictures in your frame's internal memory begin to play automatically.*

NOTE: Make sure no memory card or USB device is inserted in the frame. To copy pictures into the frame's internal memory, [see page 8.](#page-13-0)

# <span id="page-15-2"></span>**Viewing from a memory card or USB device**

Pictures play from a memory card or USB device whenever one is inserted in the frame.

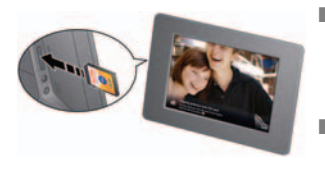

<span id="page-15-4"></span><span id="page-15-3"></span>■ Turn on the frame. Insert a memory card, USB flash drive, or other USB device (see [page 6\)](#page-11-0).

*Your pictures start playing automatically.*

To copy pictures into the frame's internal memory. press **OK** and follow the screen instructions [\(see](#page-13-0)  [page 8\)](#page-13-0).

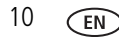

# <span id="page-16-1"></span><span id="page-16-0"></span>**Searching for and viewing your pictures**

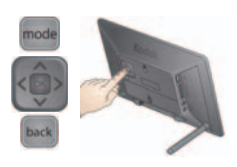

<span id="page-16-4"></span>NOTE: The buttons and controls you use to search for and view pictures are located on the back of the frame. See [Navigation](#page-8-0)  [buttons, page 3.](#page-8-0)

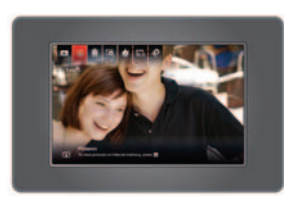

- **1** Press **OK** to pause a slide show and display the control panel icons.
- **2** Press to highlight (Pictures), then press **OK**.

NOTE: The Pictures icon changes to indicate your current picture source [\(see page ii\)](#page-3-0).

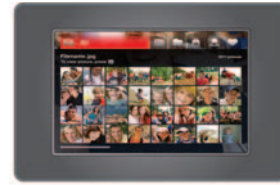

**3** Press  $\blacktriangleright$  to highlight the different ways to search for and play your pictures.

<span id="page-16-3"></span>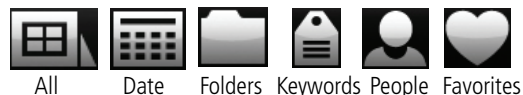

## <span id="page-16-2"></span>**All—searching and viewing all pictures**

Select  $\mathbf{H}$  and press **OK**. All of the pictures in the current picture source are displayed as thumbnails.

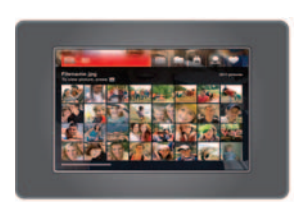

**1** Press **to highlight the first thumbnail.** 

For details on moving through the thumbnails, see [Viewing thumbnails, page 15](#page-20-0).

- **2** Press **OK** to display the highlighted thumbnail at full-screen.
- **3** Press **OK** again to start the slide show.

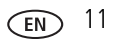

## **Date—searching and viewing by date**

Select  $\boxed{\cdots}$  and press OK. A film strip of the pictures in the current picture source is displayed, organized by date.

NOTE: Make sure the time and date are set accurately on your camera or other capture device. If you modify pictures on your computer, the frame uses the modify date, not the capture date.

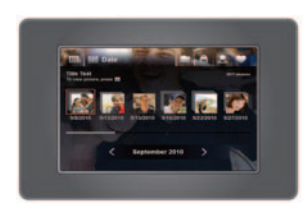

- <span id="page-17-0"></span>**1** Press **to highlight the current picture in the** film strip.
- **2** Press  $\leftrightarrow$  to navigate through the film strip. To move even faster, press and hold an arrow button.
- **3** To quickly move through many pictures in the film strip, press  $\bullet\bullet$  to highlight the slider bar. Then  $p$  press  $\leftrightarrow$
- **4** To search by specific month and year, press to highlight the date bar. Then press  $\leftrightarrow$ .
- **5** Press **OK** to display thumbnails of the pictures taken on the date of the selected picture.

For details on moving through the thumbnails, see [Viewing thumbnails, page 15.](#page-20-0)

## **Folders—searching and viewing by folders**

- 
- 
- Select and press **OK**. Folders in the current picture source are listed here.

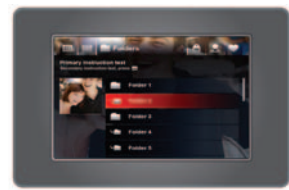

- <span id="page-18-0"></span>1 Press  $\blacktriangleright$  to highlight the first folder in the list.
- **2** Press to navigate through the folders. To move even faster, press and hold an arrow button. *A preview slide show plays of the pictures in the highlighted folder.*
- **3** Press **OK** to display thumbnails of the pictures in the folder. For details on moving through the thumbnails, see [Viewing thumbnails, page 15.](#page-20-0)
- **4** Press **OK** to display the highlighted thumbnail at full-screen.
- **5** Press **OK** again to start the slide show.

## **Keywords—searching and viewing by keywords**

KODAK Digital Cameras (and others) let you tag pictures with keywords. Select and press **OK**. If there are any pictures tagged with keywords in the current picture source, they are listed here.

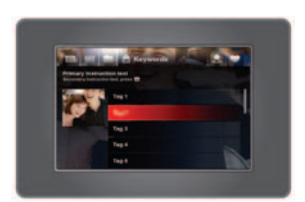

- <span id="page-18-1"></span>**1** Press **to highlight the first keyword in the list.**
- **2** Press to navigate through the keywords. To move even faster, press and hold an arrow button. *A preview slide show plays of the pictures with the highlighted keywords.*
- **3** Press **OK** to display thumbnails of the pictures with that keyword. For details on moving through the thumbnails, see [Viewing thumbnails, page 15.](#page-20-0)
- **4** Press **OK** to display the highlighted thumbnail at full-screen.
- **5** Press **OK** again to start the slide show.

### **People—searching and viewing by people**

The latest KODAK Digital Cameras let you identify people in your pictures. Select and press **OK**. If there are any identified people in the current picture source, they are listed here, grouped by person.

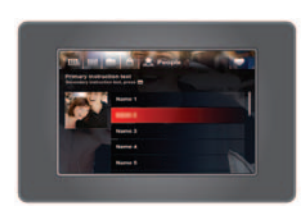

- <span id="page-19-1"></span>**1** Press **to highlight the first person in the list.**
- **2** Press to navigate through the people. To move even faster, press and hold an arrow button. *A preview picture of the highlighted person is displayed.*
- **3** Press **OK** to display thumbnails of pictures of that person. For details on moving through the thumbnails, see [Viewing thumbnails, page 15.](#page-20-0)
- **4** Press **OK** to display the highlighted thumbnail at full-screen.
- **5** Press **OK** again to start the slide show.

## **Favorites—searching and viewing favorites**

KODAK Digital Cameras let you tag pictures as favorites. Select and press OK. If there are any favorites in the current picture source, they are displayed as thumbnails.

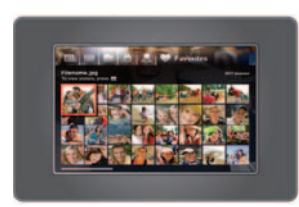

- <span id="page-19-2"></span><span id="page-19-0"></span>**1** Press **to highlight the first thumbnail.** For details on moving through the thumbnails, see [Viewing thumbnails, page 15](#page-20-0).
- **2** Press **OK** to display the highlighted thumbnail at full-screen.
- **3** Press **OK** again to start the slide show.

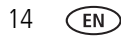

### <span id="page-20-0"></span>**Viewing thumbnails**

View the pictures on your frame as thumbnails when you're searching for pictures ([page 11](#page-16-2)).

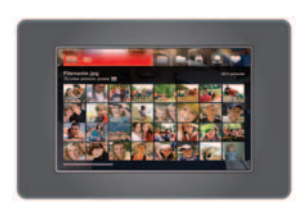

- <span id="page-20-2"></span>**1** Press **to highlight the first thumbnail.**
- **2** Press the arrows to navigate through the thumbnails. To move even faster, press and hold an arrow button.
- **3** To quickly page through the thumbnails, continue to press  $\bullet$  to highlight the slider bar. Then press  $\langle \rangle$ .
- **4** Press **OK** to display the highlighted thumbnail at full-screen.
- <span id="page-20-1"></span>**5** Press **OK** again to start the slide show or press the **back** button to return to thumbnails view.

## <span id="page-21-2"></span><span id="page-21-1"></span><span id="page-21-0"></span>**Changing viewing modes**

Press the **mode** button to change how you display pictures on your frame.

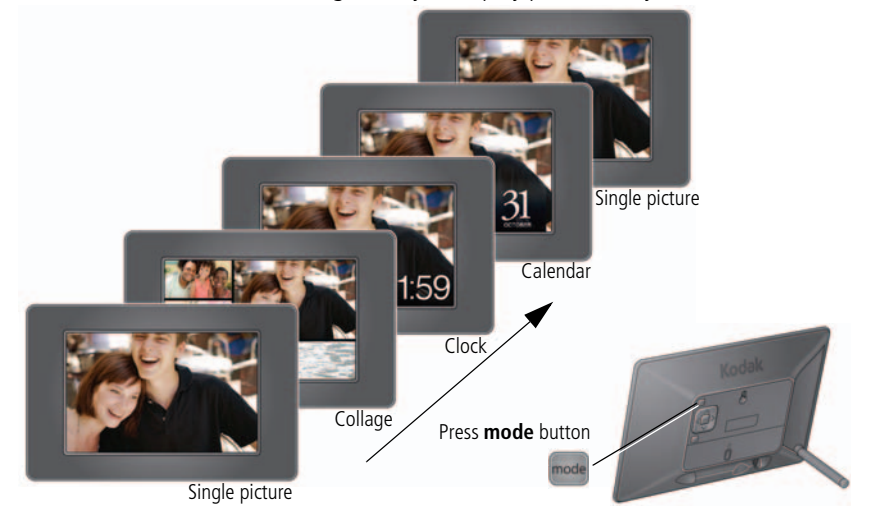

- Each time you press the **mode** button, the frame advances to the next viewing mode.
- Available viewing modes are: single picture, collage, clock, and calendar.
- There are several styles of collage, clock, and calendar modes available. To change the style, highlight the Set Modes icon  $\Box$  from the main control panel. See [Setting viewing modes, page 25.](#page-30-0)

# <span id="page-22-1"></span><span id="page-22-0"></span>**Picture Finder—auto-play similar pictures**

Picture Finder **co** lets you automatically play the pictures that were taken on the same day as the picture on the screen.

NOTE: Make sure the time and date are set accurately on your camera or other capture device. If you modify pictures on your computer, the frame uses the modify date, not the capture date.

## **Play similar pictures**

- **1** While a slide show is playing, press **OK** to pause play and display the main control panel icons.
- **2** Press to highlight (Picture Finder), then press OK.

*Pictures that were taken on the same day as the selected picture begin playing.*

### **Play similar pictures from collage mode**

Play similar pictures while in collage mode.

- **1** Press the **mode** button to change to collage mode [\(see page 16](#page-21-1)).
- **2** Press **OK** to pause play and display the main control panel icons. Picture Finder **is** highlighted.
- **3** Press **OK**, then press **to** highlight a picture in the collage.
- **4** To highlight a different picture in the collage, press  $\leftrightarrow$ , then press OK. *Pictures begin playing that were taken on the same day as the highlighted picture.*

## **Exit Picture Finder**

- **1** Press **OK** to pause Picture Finder and display the main control panel icons.
- **2** Press to highlight (Picture Finder), then press OK. *Random pictures resume playing.*

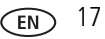

## <span id="page-23-0"></span>**Pausing play on a single picture**

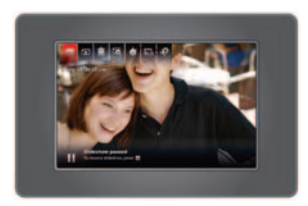

■ When a slide show is playing, press **OK**.

<span id="page-23-3"></span>*The slide show pauses with the current picture displayed. The main control panel appears with Play highlighted.*

<span id="page-23-2"></span>■ To resume the slide show, press **back** or **OK**.

## <span id="page-23-1"></span>**Deleting pictures from your frame**

You can delete pictures from your frame's internal memory but not from an inserted memory card or USB device.

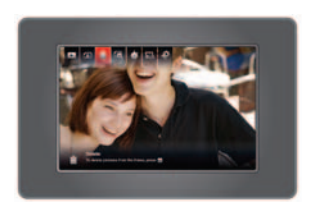

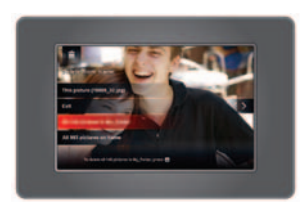

- **1** Make sure no memory card or USB device is inserted in the frame. When a slide show is playing from internal memory, press **OK**. *The main control panel appears.*
- **2** Press to highlight (Delete), then press OK.
- **3** Highlight your delete method:

**This picture**—delete the displayed picture.

**Exit** (default)—exit the delete screen without deleting the picture.

**All pictures in** *folder*—delete all the pictures in a folder (*folder* represents the folder name, if there are any folders on the frame).

**All pictures on frame**—delete all of the pictures on the frame.

**4** Press **OK**.

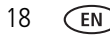

# <span id="page-24-1"></span>**3 Changing settings and more**

# <span id="page-24-2"></span><span id="page-24-0"></span>**Changing frame settings**

The options in the Settings menu let you customize and configure your frame.

IMPORTANT: *You may need to keep pressing the up/down arrows* to see the *complete list of available options.*

- **1** While a slide show is playing, press **OK** to pause play and display the main control panel icons.
- **2** Press to highlight (Settings), then press OK.
- **3** Press to highlight a Setting, then press OK to display the setting options.

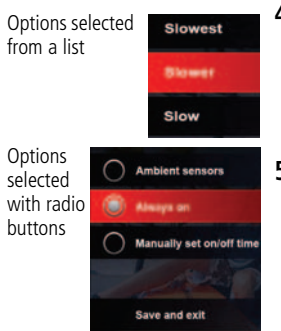

- <span id="page-24-3"></span>**4** If the options are displayed in a list (no radio buttons), press  $\sim$  to highlight an option, then press **OK**.
- **5** If the options are displayed with radio buttons, press  $\triangle$  to highlight your choice, then highlight **Save and exit** and press **OK**.

# <span id="page-25-0"></span>**Settings**

 $\sim$ To return to the previous screen, press **back** back

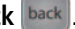

<span id="page-25-15"></span><span id="page-25-14"></span><span id="page-25-13"></span><span id="page-25-11"></span><span id="page-25-10"></span><span id="page-25-2"></span><span id="page-25-1"></span>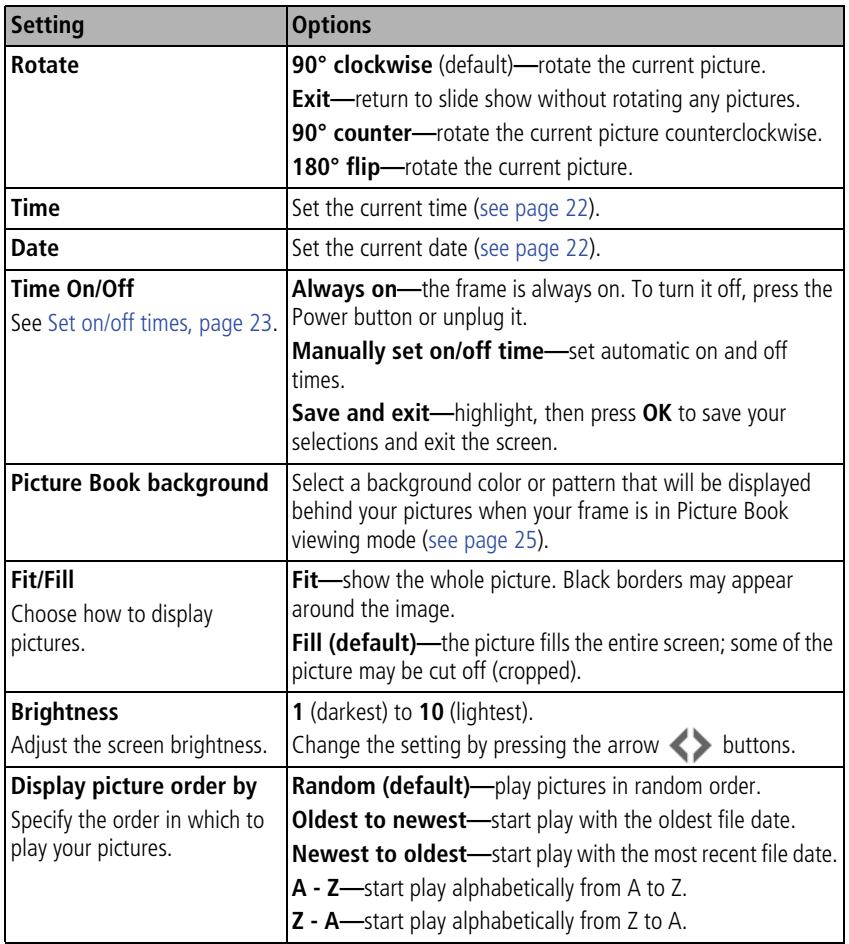

<span id="page-25-16"></span><span id="page-25-12"></span><span id="page-25-9"></span><span id="page-25-8"></span><span id="page-25-7"></span><span id="page-25-6"></span><span id="page-25-5"></span><span id="page-25-4"></span><span id="page-25-3"></span>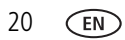

<span id="page-26-4"></span><span id="page-26-3"></span><span id="page-26-1"></span><span id="page-26-0"></span>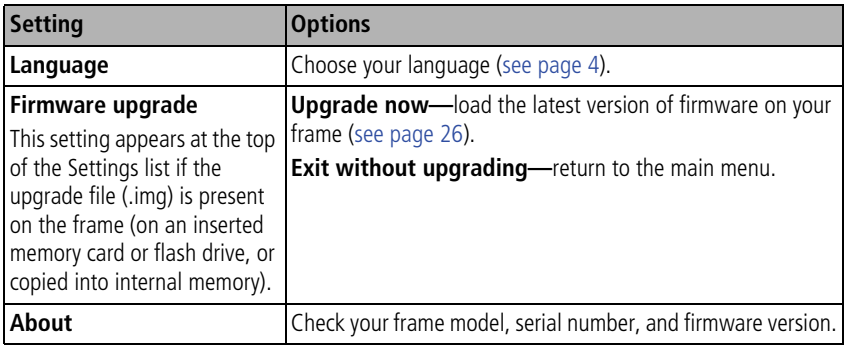

<span id="page-26-2"></span>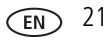

# <span id="page-27-0"></span>**Setting the time, date, and on/off times**

The first time you turn on your frame, the Time, Date, and On/Off screens each appear automatically after you select your language ([see page 5\)](#page-10-0).

#### **To change the settings after your frame is set up and running:**

- **1** Press **OK** to pause a slide show and display the control panel icons.
- **2** Press to highlight (Settings), then press OK.

NOTE: Press arrow buttons  $\left| \cdot \right|$  to highlight options and change settings.

<span id="page-27-1"></span>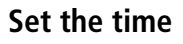

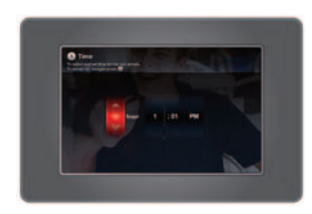

- <span id="page-27-3"></span>**1** Highlight **Time**, then press **OK**.
- **2** Press to change time format (12:00 or 24:00 hour clock), hour, minutes and AM/PM.
- **3** Press  $\leftrightarrow$  to move to the next entry.
- **4** Press **OK**.

*The Date screen appears.*

## <span id="page-27-2"></span>**Set the date**

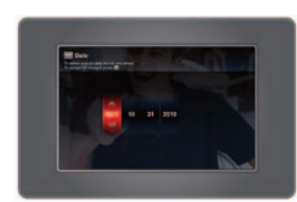

- **1** Press to change the date format, month, day, and year.
- **2** Press  $\blacktriangleright$  to move to the next entry.
- **3** Press **OK**.

*The On/Off Times screen appears.*

NOTE: If the frame loses power or you unplug it for more than a minute, you are prompted to reset the time and date when power is restored or when you plug it back in.

#### <span id="page-28-0"></span>**Set on/off times**

Highlight the option you want, then press **OK** to activate it.

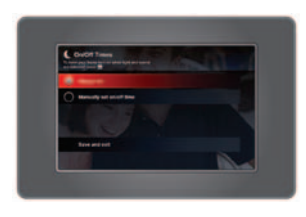

<span id="page-28-1"></span>**Always on**—frame stays on until you press the power button or unplug it.

**Manually set on/off time (default)**—frame turns itself on and off at pre-set times. The default turns the frame on in the morning and off at night. To change the on/off times, see **Manually set auto on/off times**, below.

#### **Manually set auto on/off times**

You specify the times you want your frame to automatically turn on and off.

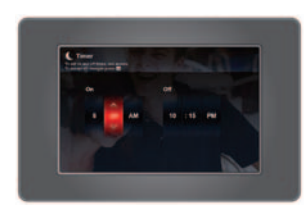

- **1** Press to change hour, minutes and AM/PM.
- **2** Press  $\blacktriangleright$  to move to the next entry.
- **3** Press **OK** when finished.
- NOTE: The on and off times you set go into effect in the future. For example, if it's currently 10:00 pm and you set the off time for 9:00 pm, the frame will stay on until the next evening at 10:00 pm.

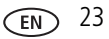

# <span id="page-29-0"></span>**Setting transitions between pictures**

Choose how long each picture is displayed and a transition style between pictures.

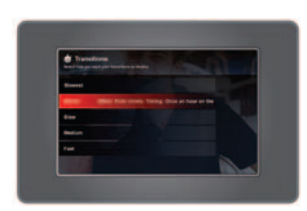

- <span id="page-29-1"></span>**1** Press **OK** to pause a slide show and display the control panel icons.
- **2** Press to highlight (Transitions), then press **OK**.
- **3** Press to highlight a timing and transition option, then press OK.

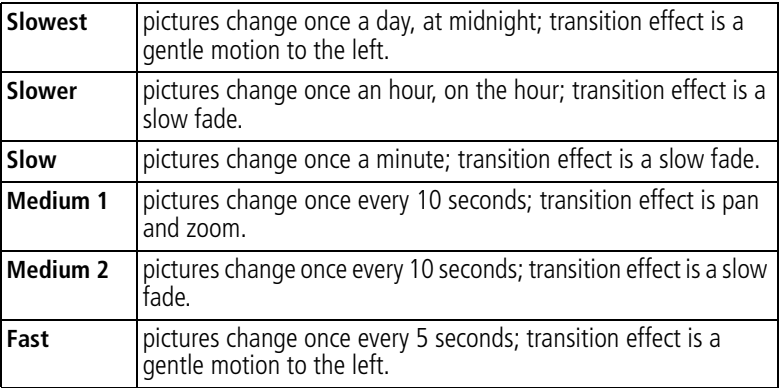

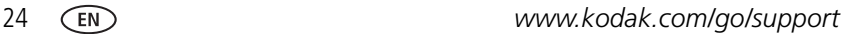

## <span id="page-30-1"></span><span id="page-30-0"></span>**Setting viewing modes**

There are several styles of clock, calendar, and collage modes available. Preview the available modes and select your choices here.

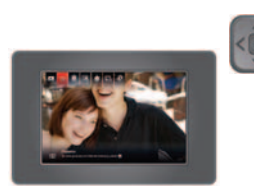

- <span id="page-30-2"></span>**1** While a slide show is playing, press **OK** to pause play and display the main control panel icons.
- **2** Press > to highlight **(Set Modes)**, then press **OK**.

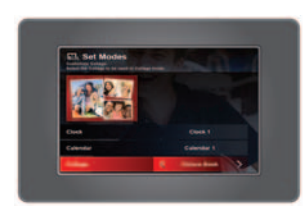

- **3** Press to highlight a mode.
- **4** With Clock, Calendar, or Collage highlighted, press to highlight and preview each different style. Leave the highlight on the style you wish to select.
- NOTE: Collage styles include Multi-Grid, Single Grid, and Picture Book. You can change the background that is displayed behind Picture Book ([see page 20\)](#page-25-1).
- **5** Press **OK** to exit and save your selections.

*Now when you press the mode button [\(see page 16](#page-21-0)), your pictures will be displayed in the style that you've selected.*

# <span id="page-31-2"></span><span id="page-31-1"></span><span id="page-31-0"></span>**Upgrading your firmware (recommended)**

Firmware is the software that runs on your frame. Download and install the latest version from the Web to keep your frame up to date.

#### **Check your frame's current firmware version**

Go to the About screen in the Settings menus (see [Changing frame settings, page 19](#page-24-2) and [page 21\)](#page-26-0). Note the firmware version on the About screen.

#### **Download the latest firmware**

- **1** On your computer, go to [www.kodak.com/go/digitalframedownloads.](http://www.kodak.com/go/digitalframedownloads)
- **2** Enter your frame model and note the firmware version that's available for download. If it's newer than the version on your frame, follow the screen directions to download the frame firmware to your computer.
- **3** When the firmware is downloaded, copy the IMG file to the root directory (top level, not in a folder or subfolder) of a memory card or USB flash drive.

## **Upgrade your frame**

- **1** Remove the memory card or USB flash drive from your computer, then insert it into the frame.
- **2** Press **OK** to pause the slide show and display the main control panel icons.
- **3** Press to highlight (Settings), then press OK.
- **4** Highlight **Firmware upgrade**, then press **OK**.

*The upgrade may take up to 5 minutes. When the upgrade is complete, your frame automatically restarts.*

## **A** CAUTION:

**Do not turn off the frame or remove the memory card or USB flash drive until the upgrade is complete and the frame has restarted.**

# <span id="page-32-0"></span>**Changing your frame orientation**

Your frame is set up to display pictures in landscape orientation  $\boxed{\Box}$ .

To change the orientation to portrait  $\Box$ , rotate your pictures in the Settings menu ([see page 20\)](#page-25-2) and then turn the frame on its side.

## **Turn the frame**

<span id="page-32-3"></span><span id="page-32-2"></span>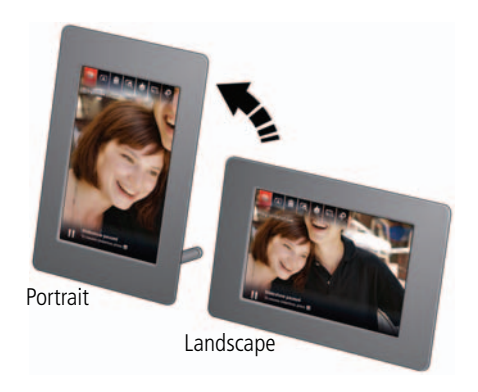

# <span id="page-32-1"></span>**Hanging your frame on the wall**

To hang your frame on the wall in landscape orientation, remove the stand, then use wall anchoring hardware (not included) to securely mount the frame to the wall.

See [Frame features, page i](#page-2-0) for the location of the mounting hole on the back of the frame.

# <span id="page-33-2"></span><span id="page-33-0"></span>**Maintaining your frame**

IMPORTANT: *Always disconnect the power before cleaning. Do not use water, cleaning solutions, or other adhesives on the frame or any of its parts.*

**Gently** wipe the frame and screen with a clean, dry, lint-free cloth. For fingerprints on the frame, apply light pressure.

## <span id="page-33-3"></span><span id="page-33-1"></span>**Learning more about your frame**

www.kodak.com/go/digitalframes Learn more about your frame. Order accessories. [www.kodak.com/go/digitalframesupport](http://www.kodak.com/go/digitalframesupport) Support for KODAK Digital Frames [www.kodak.com/go/support](http://www.kodak.com/go/support) Support for all KOKAK Products

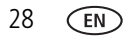

# <span id="page-34-3"></span><span id="page-34-0"></span>**4 Troubleshooting and support**

<span id="page-34-2"></span><span id="page-34-1"></span>For product support, go to [www.kodak.com/go/digitalframesupport.](http://www.kodak.com/go/digitalframesupport)

# **Picture frame problems**

<span id="page-34-4"></span>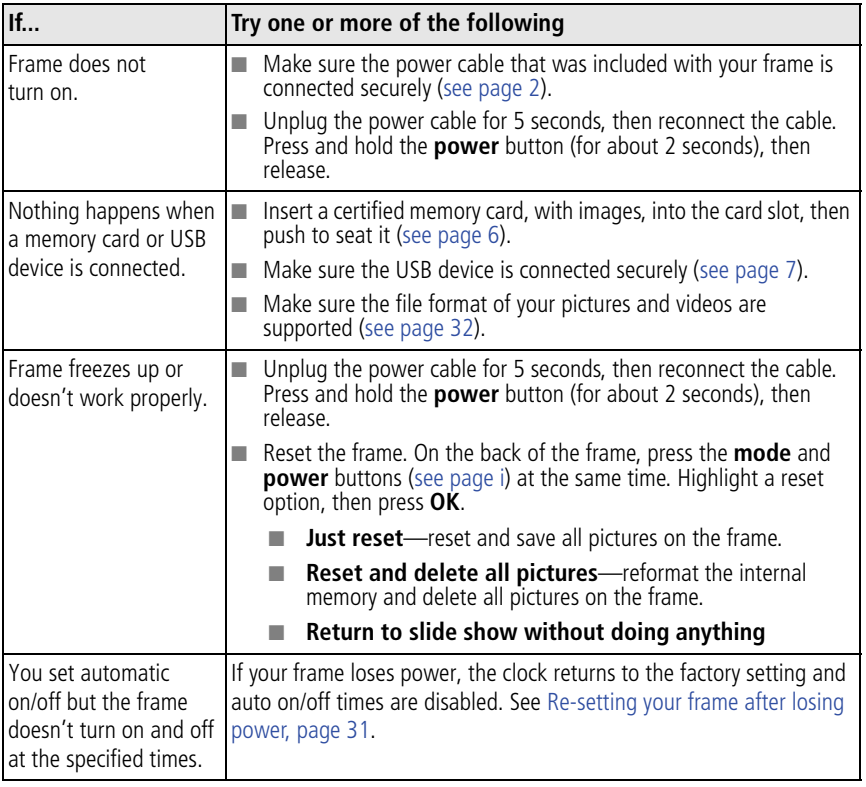

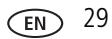

## <span id="page-35-1"></span><span id="page-35-0"></span>**Screen messages**

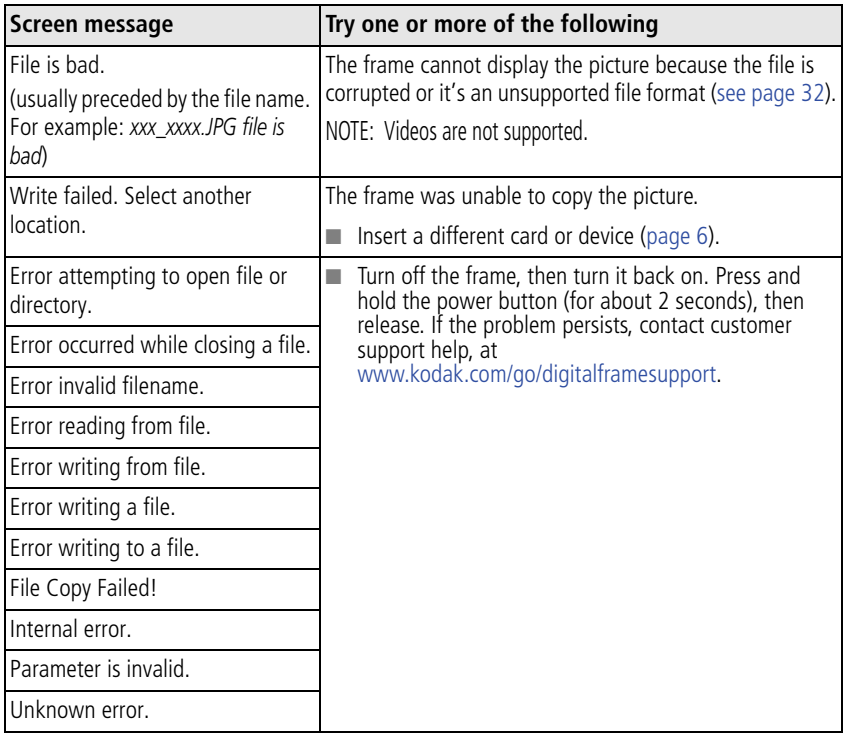

# <span id="page-36-2"></span><span id="page-36-1"></span><span id="page-36-0"></span>**Re-setting your frame after losing power**

If the frame loses power or you unplug it for more than a minute, the time and date setting is lost.

When the power is restored and the frame turns on, you are prompted to reset the time and date ([see page 5\)](#page-10-0).

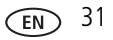

# <span id="page-37-2"></span><span id="page-37-0"></span>**5 Appendix**

# <span id="page-37-5"></span><span id="page-37-1"></span>**Digital frame specifications**

For more specifications, go to [www.kodak.com/go/digitalframesupport](http://www.kodak.com/go/digitalframesupport).

<span id="page-37-7"></span><span id="page-37-6"></span>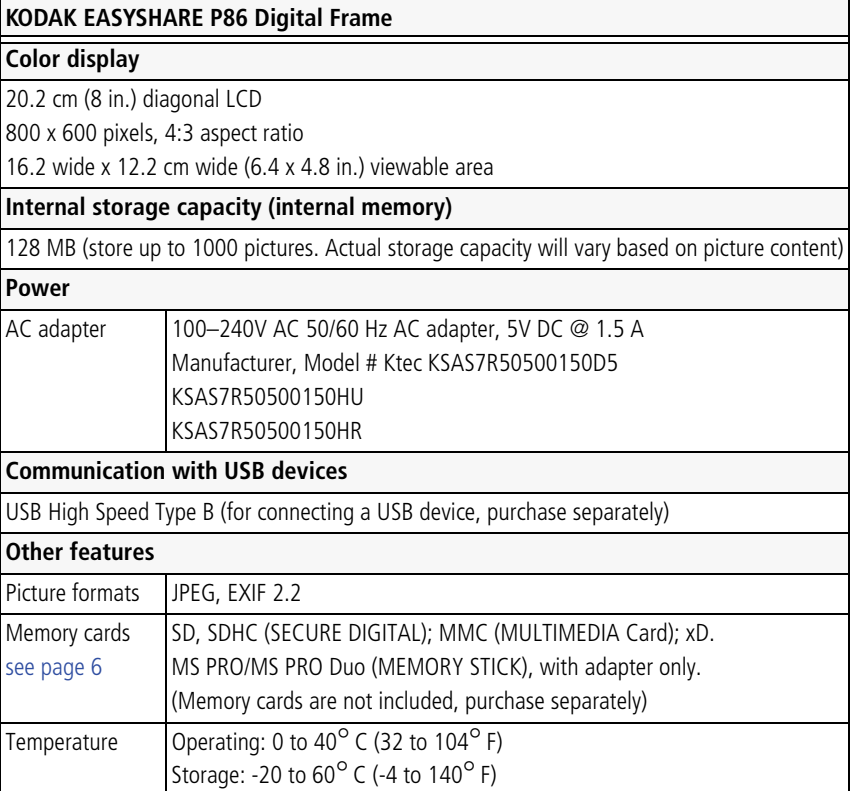

<span id="page-37-8"></span><span id="page-37-4"></span><span id="page-37-3"></span>

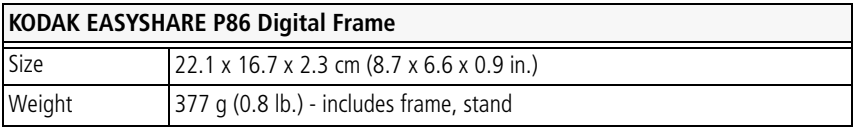

# <span id="page-38-0"></span>**Important safety instructions**

## **A** CAUTION:

<span id="page-38-1"></span>**Do not disassemble this product; there are no user-serviceable parts inside. Refer servicing to qualified service personnel. Do not expose this product to liquid, moisture, or extreme temperatures. The use of controls, adjustments, or procedures other than those specified herein may result in exposure to shock and/or electrical or mechanical hazards. If the LCD breaks, do not touch the glass or liquid. Contact Kodak customer support.**

- The use of an accessory that is not recommended by Kodak may cause fire, electric shock, or injury. For approved accessories, go to [www.kodak.com/go/accessories](http://www.kodak.com/go/accessories).
- Use only the AC adapter that was packaged with your frame. Use of other AC adapters may damage the frame and void your warranties.
- $\blacksquare$  When displayed with the stand extended, the frame rests at a 75 $^\circ$  angle.
- Do not place frame near open flame sources such as lighted candles or heaters.

# <span id="page-39-2"></span><span id="page-39-0"></span>**Additional care and maintenance**

- Always disconnect the power before cleaning. Do not use water, cleaning solutions, or other adhesives on the frame or any of its parts. Gently wipe the frame and screen with a clean, dry, lint-free cloth. For fingerprints on the frame, apply light pressure.
- Service agreements are available in some countries. Contact a dealer of KODAK Products for more information.
- <span id="page-39-3"></span>■ For digital frame disposal or recycling information, contact your local authorities. In the US, visit the Electronics Industry Alliance at [www.eiae.org](http://www.eiae.org) or visit [www.kodak.com/go/digitalframesupport](http://www.kodak.com/go/digitalframesupport).

# <span id="page-39-4"></span><span id="page-39-1"></span>**Limited warranty**

Kodak warrants KODAK Consumer Electronic Products and Accessories ("Products"), excluding batteries, to be free from malfunctions and defects in both materials and workmanship for one year from the date of purchase. Retain the original dated sales receipt. Proof of the date of purchase will be required with any request for warranty repair.

## **Limited warranty coverage**

Warranty service is only available from within the country where the Products were originally purchased. You may be required to ship Products, at your expense, to the authorized service facility for the country where the Products were purchased. Kodak will repair or replace Products if they fail to function properly during the warranty period, subject to any conditions and/or limitations stated herein. Warranty service will include all labor as well as any necessary adjustments and/or replacement parts. If Kodak is unable to repair or replace a Product, Kodak will, at its option, refund the purchase price paid for the Product provided the Product has been returned to Kodak along with proof of the purchase price paid. Repair, replacement, or refund of the purchase price are the sole remedies under the warranty. If replacement parts are used in making repairs, those parts may be remanufactured, or may contain remanufactured materials. If it is necessary to replace the entire Product, it may be

34 *www.kodak.com/go/support*

replaced with a remanufactured Product. Remanufactured Products, parts and materials are warranted for the remaining warranty term of the original Product, or 90 days after the date of repair or replacement, whichever is longer.

### **Limitations**

This warranty does not cover circumstances beyond Kodak's control. This warranty does not apply when failure is due to shipping damage, accident, alteration, modification, unauthorized service, misuse, abuse, use with incompatible accessories or attachments (such as third party ink or ink tanks), failure to follow Kodak's operation, maintenance or repacking instructions, failure to use items supplied by Kodak (such as adapters and cables), or claims made after the duration of this warranty. Kodak makes no other express or implied warranty for this product, and disclaims the implied warranties of merchantability and fitness for a particular purpose. In the event that the exclusion of any implied warranty is ineffective under the law, the duration of the implied warranty will be one year from the purchase date or such longer period as required by law. The option of repair, replacement, or refund is Kodak's only obligation. Kodak will not be responsible for any special, consequential or incidental damages resulting from the sale, purchase, or use of this product regardless of the cause. Liability for any special, consequential or incidental damages (including but not limited to loss of revenue or profit, downtime costs, loss of the use of the equipment, cost of substitute equipment, facilities or services, or claims of your customers for such damages resulting from the purchase, use, or failure of the Product), regardless of cause or for breach of any written or implied warranty is expressly disclaimed.

## **Your rights**

Some states or jurisdictions do not allow exclusion or limitation of incidental or consequential damages, so the above limitation or exclusion may not apply to you. Some states or jurisdictions do not allow limitations on how long an implied warranty lasts, so the above limitation may not apply to you. This warranty gives you specific rights, and you may have other rights which vary from state to state or by jurisdiction.

## **Outside the United States and Canada**

In countries other than the United States and Canada, the terms and conditions of this warranty may be different. Unless a specific Kodak warranty is communicated to the purchaser in writing by a Kodak company, no warranty or liability exists beyond any minimum requirements imposed by law, even though defect, damage, or loss may be by negligence or other act.

# <span id="page-41-1"></span><span id="page-41-0"></span>**Regulatory compliance and advisory**

## **FCC compliance and advisory**

# FC.

This equipment has been tested and found to comply with the limits for a Class B digital device, pursuant to Part 15 of the FCC Rules. These limits are designed to provide reasonable protection against harmful interference in a residential installation. This equipment generates, uses, and can radiate radio frequency energy and, if not installed or used in accordance with the instructions, may cause harmful interference to radio communications. However, there is no guarantee that interference will not occur in a particular installation. If this equipment does cause harmful interference to radio or television reception, which can be determined by turning the equipment off and on, the user is encouraged to try to correct the interference by one or more of the following measures: 1) reorient or relocate the receiving antenna; 2) increase the separation between the equipment and the receiver; 3) connect the equipment to an outlet on a circuit different from that to which the receiver is connected; 4) consult the dealer or an experienced radio/TV technician for additional suggestions. Any changes or modifications not expressly approved by the party responsible for compliance could void the user's authority to operate the equipment. Where shielded interface cables have been provided with the product or specified additional components or accessories elsewhere defined to be used with the installation of the product, they must be used in order to ensure compliance with FCC regulation.

#### **Canadian DOC statement**

This Class B digital apparatus complies with Canadian ICES-003.

Cet appareil numérique de la classe B est conforme à la norme NMB-003 du Canada.

## **CE**

Hereby, Eastman Kodak Company declares that this KODAK Product is in compliance with the essential requirements and other relevant provisions of Directive 1999/5/EC.

## **Waste Electrical and Electronic Equipment labeling**

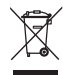

In Europe: For human/environmental protection, it is your responsibility to dispose of this equipment at a collection facility established for this purpose (separate from municipal waste). For more information, contact your retailer, collection facility, or appropriate local authorities; or visit [www.kodak.com/go/recycle.](http://www.kodak.com/go/recycle) Product weight: 377 g (0.8 lb.)

### **Australian C-Tick**

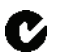

## **N137**

## **Russian GOST-R**

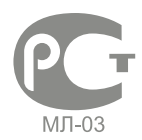

Eastman Kodak Company Rochester, New York 14650 Цифровая фоторамка изготовлена в Китае; остальные элементы в соответствии с маркировкой

## **ANSI/UL, CAN/CSA**

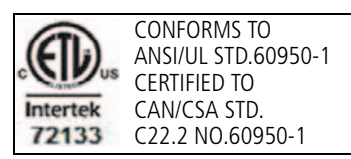

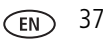

#### **VCCI Class B**

この装置は、クラスB情報技術装置です。この装置は、家庭環境で使用 することを目的としていますが、この装置がラジオやテレビジョン受信機に 近接して使用されると、受信障害を引き起こすことがあります。

取扱説明書に従って正しい取り扱いをして下さい。  $VCCI-B$ 

#### **China RoHS**

#### **Product Disclosure Table Kodak Digital Picture Frames** 有毒有害物质或元素名称及含量标识表 table of hazardous substances' name and concentration

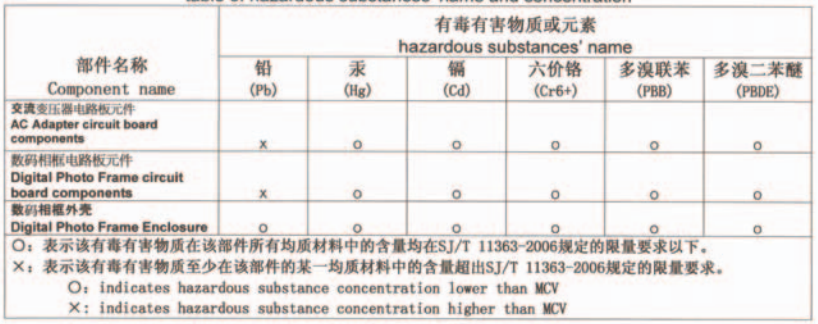

<span id="page-43-0"></span>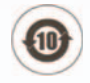

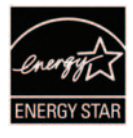

38 *www.kodak.com/go/support*

# **Index 11**

#### **A**

[about, frame, 21](#page-26-1) [AC adapter, 2,](#page-7-1) [33](#page-38-1) [all pictures, searching, 11](#page-16-3) [appendix, 32](#page-37-2) [arrow buttons, 3](#page-8-1) attaching [power cable, 2](#page-7-1) [stand, 1](#page-6-3) [auto enhancements, setting, 20](#page-25-3) automatic [on/off, setting, 23](#page-28-1) [picture finder, 17](#page-22-1) [a-z, play alphabetically, 20](#page-25-4)

#### **B**

[back button, 3](#page-8-2) [brightness, 20](#page-25-5) [button, mode, 16](#page-21-2) [buttons, i](#page-2-1)

#### **C**

[cable, power, connecting, 2](#page-7-1) [calendar, viewing mode, 16](#page-21-2) [camera, copying pictures from, 9](#page-14-0) card, memory [copying from, 9](#page-14-1) [inserting, 6](#page-11-1) [slot, i](#page-2-2) [supported types, 33](#page-37-3) [viewing pictures from, 10](#page-15-3) [changing settings, 19—](#page-24-3)[21](#page-26-2)

[cleaning frame, 28,](#page-33-2) [34](#page-39-2) [clock and on/off times, setting, 5,](#page-10-2) [22](#page-27-3) [clock, resetting after losing power, 31](#page-36-2) [clock, viewing mode, 16](#page-21-2) collage mode [changing styles, 25](#page-30-2) [viewing, 16](#page-21-2) [control panel icons, ii](#page-3-1) [controls, i](#page-2-1) [copy pictures, 8](#page-13-2)

#### **D**

[date, searching by, 12](#page-17-0) [date, setting, 5,](#page-10-2) [22](#page-27-3) [deleting pictures from frame, 18](#page-23-2) [display picture order by, 20](#page-25-6) [disposal, recycling, 34](#page-39-3) [download firmware, 26](#page-31-2) [duration, setting, 24](#page-29-1)

#### **E**

[energy saver, auto on/off, 23](#page-28-1) [ENERGY STAR product, 38](#page-43-0) [error messages, 30](#page-35-1)

#### **F**

[favorites, searching by, 14](#page-19-0) [file formats, picture, 32](#page-37-4) [firmware, upgrading, 21,](#page-26-3) [26](#page-31-2) [fit/fill, display, 20](#page-25-7) flash drive [inserting, 7](#page-12-1)

[viewing pictures from, 10](#page-15-3) [folders, searching by, 13](#page-18-0) frame, picture [hanging on wall, 27](#page-32-2) [specifications, 32](#page-37-5) [troubleshooting, 29](#page-34-2) [turn on/off, 5](#page-10-3)

## **H**

help [frame, 29](#page-34-2) [support URLs, 28](#page-33-3) [troubleshooting and support, 29](#page-34-3)

#### **I**

[icons, control panel, ii](#page-3-1) installing [flash drive, 7](#page-12-1) [memory cards, 6](#page-11-1) [USB device, 7](#page-12-1) internal memory [capacity, 32](#page-37-6) [copying to, 8](#page-13-2) [playing from, 10](#page-15-4)

#### **K**

[keywords, searching by, 13](#page-18-1)

#### **L**

[landscape, change orientation, 27](#page-32-3) [language, setting, 4,](#page-9-1) [21](#page-26-4)

#### **M**

[main control panel, ii](#page-3-1) [memory card. See card, memory](#page-2-2) mode [button, i,](#page-2-3) [3](#page-8-3) [changing, 16](#page-21-2) [setting styles, 25](#page-30-2)

#### **N**

[newest to oldest, display, 20](#page-25-8)

#### **O**

[OK button, 3](#page-8-4) [oldest to newest, display, 20](#page-25-9) [on/off button, 5](#page-10-3) [on/off, energy saver, 23](#page-28-1) [order, display by, 20](#page-25-6) [orientation, changing, 27](#page-32-3)

#### **P**

[pausing play, 18](#page-23-3) [people, searching by, 14](#page-19-1) [picture book backgrounds, 20](#page-25-10) [picture finder, 17](#page-22-1) pictures [copying to frame, 8](#page-13-2) [deleting, 18](#page-23-2) [rotate, 20](#page-25-11) [searching, 11—](#page-16-4)[14](#page-19-2) [viewing, 10—](#page-15-5)[15](#page-20-1) [portrait, change orientation, 27](#page-32-3) power [button, i,](#page-2-4) [5](#page-10-3) [connecting, 2](#page-7-1) [specifications, 32](#page-37-7)

#### **R**

[random display, 20](#page-25-12)

40 *www.kodak.com/go/support*

[recycling, disposal, 34](#page-39-3) [regulatory compliance, 36](#page-41-1) [reset frame, 29](#page-34-4) [reset time after losing power, 31](#page-36-2) [rotate pictures, 20](#page-25-11)

### **S**

[safety information, 33](#page-38-1) screen [cleaning, 28,](#page-33-2) [34](#page-39-2) [error messages, 30](#page-35-1) [searching for pictures, 11—](#page-16-4)[14](#page-19-2) [set modes icon, 25](#page-30-2) [settings, changing, 19—](#page-24-3)[21](#page-26-2) [about](#page-26-1) [auto enhancements](#page-25-3) [brightness](#page-25-5) [date](#page-25-13) [display picture order by](#page-25-6) [firmware upgrade](#page-26-3) [language](#page-26-4) [picture book backgrounds](#page-25-10) [rotate](#page-25-11) [time](#page-25-14) [time on/off](#page-25-15) [specifications, frame, 32](#page-37-5) [stand, attaching, 1](#page-6-3) [storage capacity, internal memory, 32](#page-37-6) [support, 28](#page-33-3)

#### **T**

[tags, searching by, 13](#page-18-1) [thumb drive, 7](#page-12-1) [thumbnails, viewing, 15](#page-20-2)

*www.kodak.com/go/support* 41

[time, date, and on/off times, 5,](#page-10-2) [22](#page-27-3) [timer, auto on/off, 23](#page-28-1) [transitions, setting, 24](#page-29-1) troubleshooting [error messages, 30](#page-35-1) [frame, 29](#page-34-2) [turn on frame, 5](#page-10-3)

#### **U**

[upgrade firmware, 21,](#page-26-3) [26](#page-31-2) USB [devices, types, 32](#page-37-8) [inserting, 7](#page-12-1)

#### **V**

viewing modes [changing, 16](#page-21-2) [setting styles, 25](#page-30-2) [viewing pictures, 10—](#page-15-5)[15](#page-20-1)

#### **W**

[wall mount, frame, 27](#page-32-2) [warranty, 34](#page-39-4) [Web sites, help, 28](#page-33-3)

#### **Z**

[z-a, play alphabetically, 20](#page-25-16)

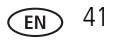